### 2024 NUTRITION CONGRESS | ABSTRACT SUBMISSION STEP-BY-STEP GUIDELINES

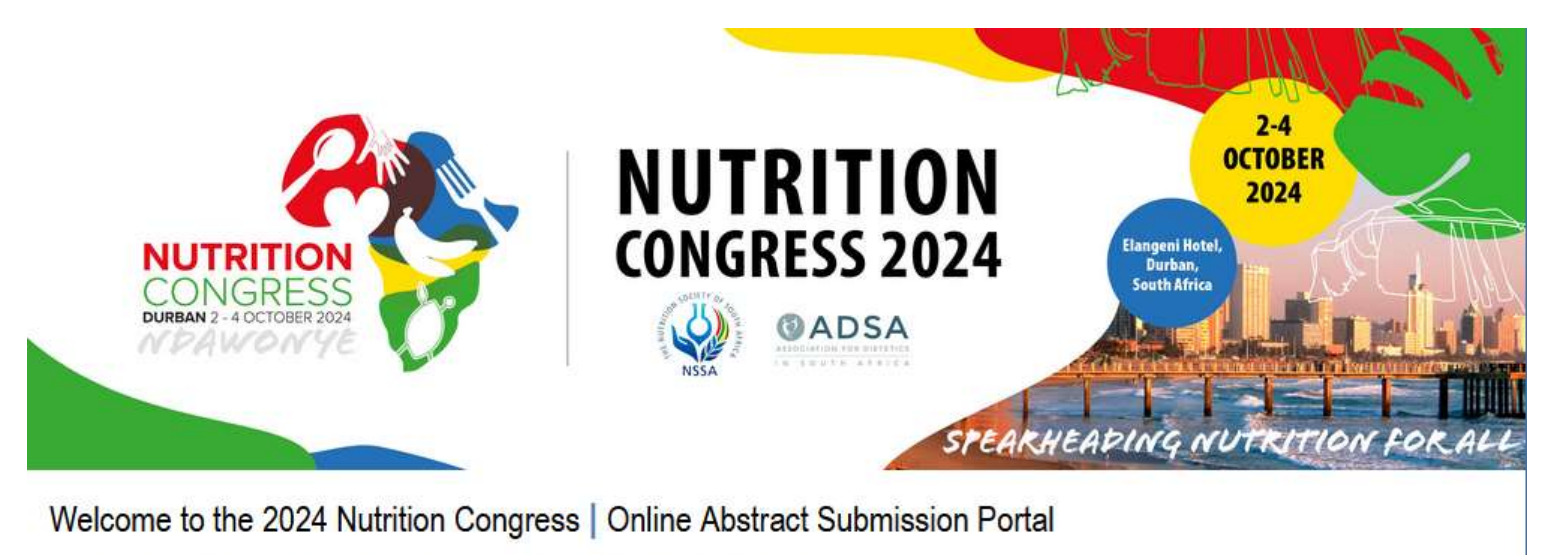

Thank you for your interest in submitting an abstract for the upcoming 2024 Nutrition Congress. The contribution of presenters is critical and we value your input.

- . If you have not yet submitted an abstract for 2024, please create a new account below first.
- . If you have already submitted for 2024 Please sign into the Abstract Portal with your account email address and password.
- . If you have any questions regarding your submission please contact kristy@confpartner.co.za

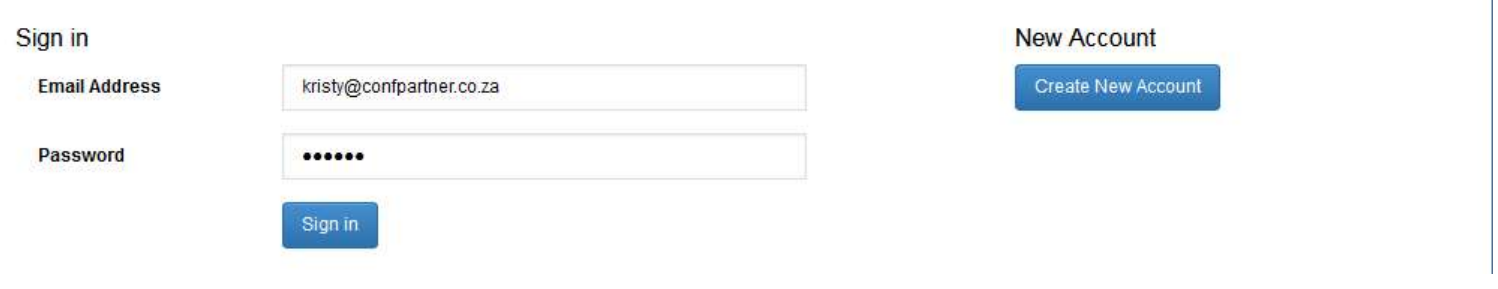

#### Create Account:

- . You must create a primary contact before you can submit an Abstract.
- . Please click on the Create New Account button below to create a new primary contact.

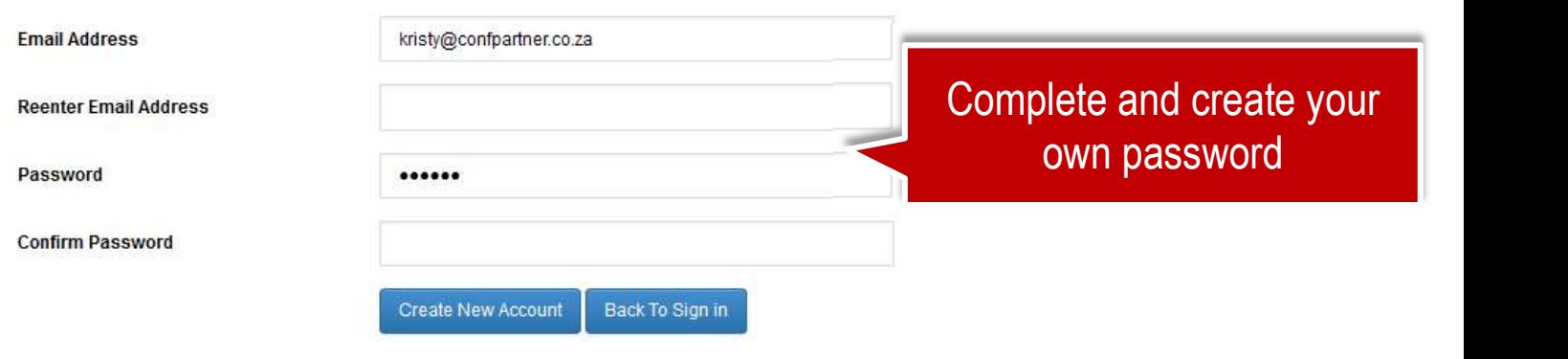

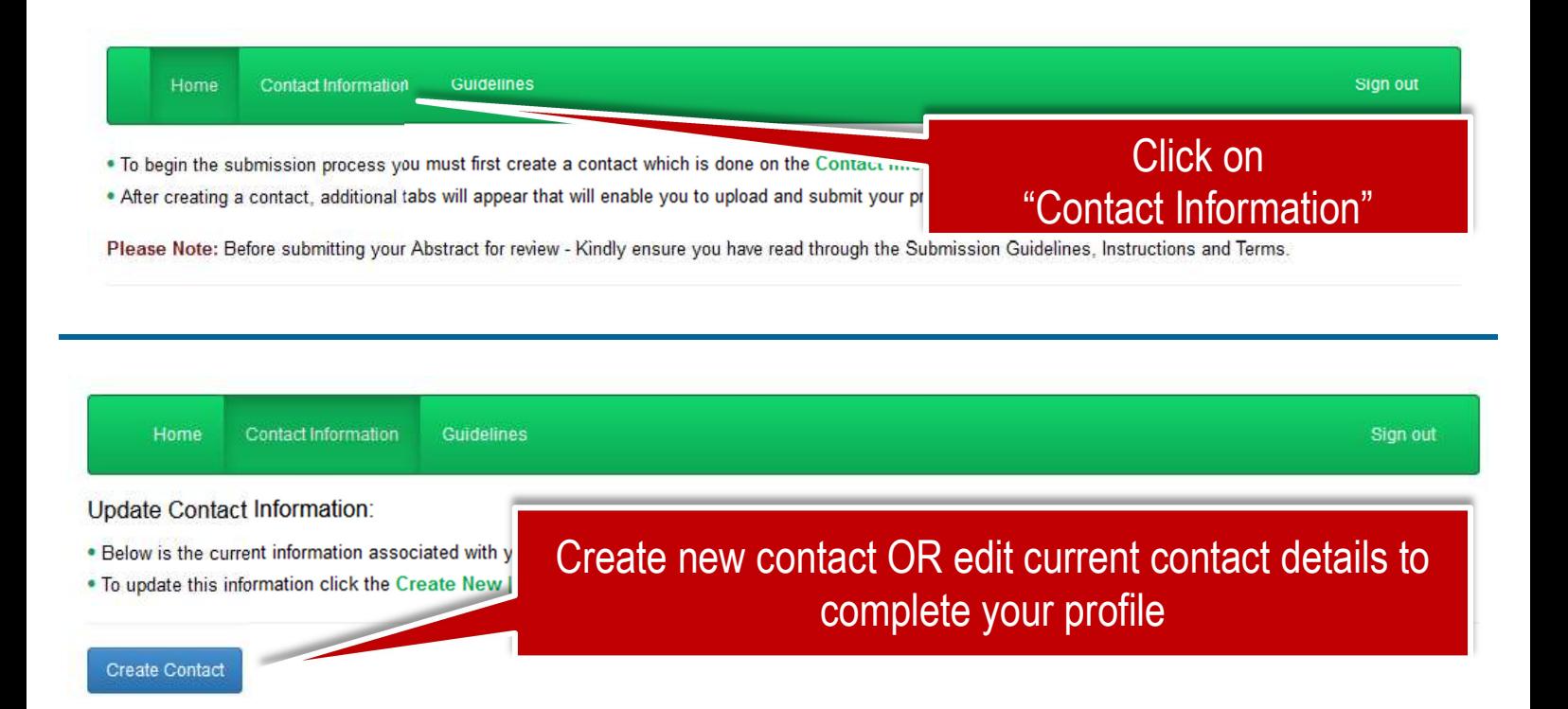

### 2024 NUTRITION CONGRESS | Abstract Contact Information

## O Presenting Author | Contact Details \*Title \*First Name \*Last Name \*Organisation \*Position within Organisation \*Email Address \*Verify Email Address \*Mobile Number \*City \* State | Province \*Country  $\ddot{}$ Complete all the profile information REQUIRED and SUBMIT

Page | 3

#### **Abstract Submission:**

- . This page will take you through the process of submitting your abstract.
- . Each of the tabs on the left hand side of the page will bring up a step in the submission process tl
- . At any time in the process you can click the Save As Draft button to save your incomplete submi
- . The Review section will give you an overview of the sections that are still required to be completed
- . Once all required sections have been completed, you can submit your abstract in the Submit section of which

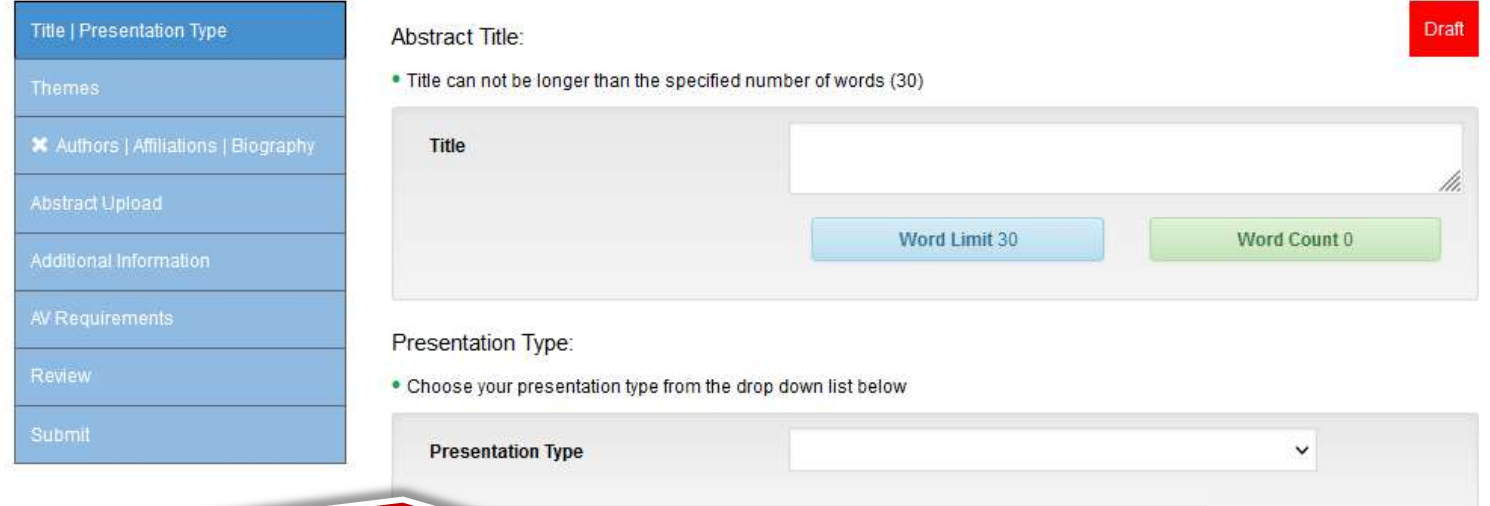

## Add your abstract title | select a presentation type from the dropdown list

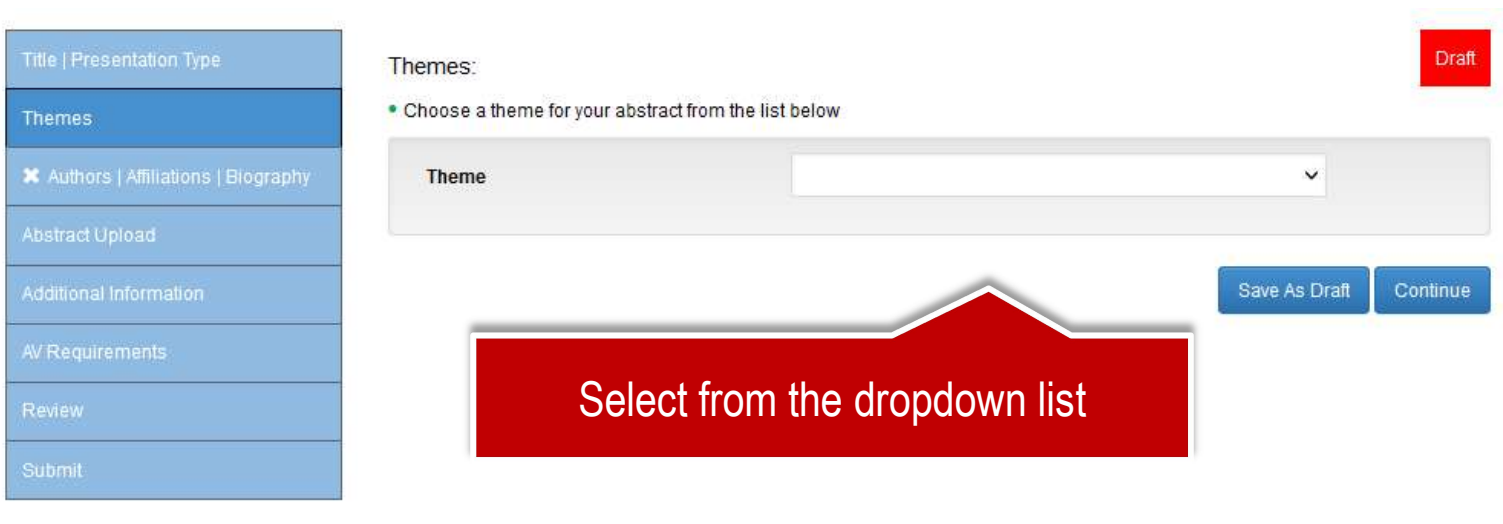

Sign out

Click on

"Abstract Submission"

Save As Draft

Continue

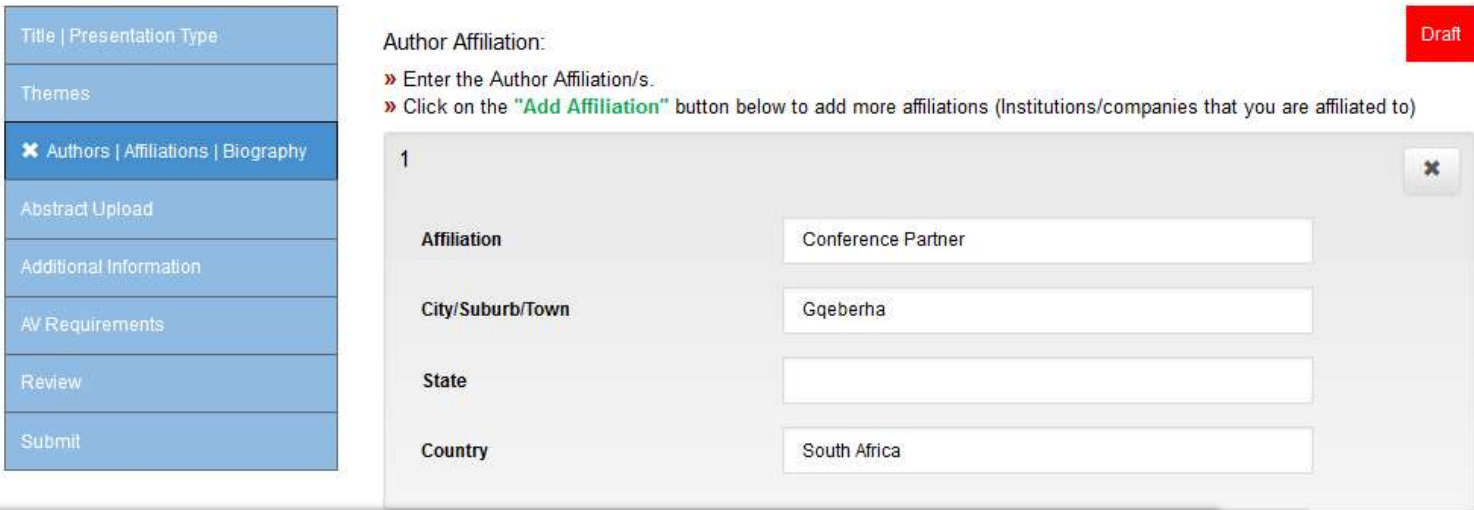

# Multiple author affiliations can be created

Abstract Authors:

- » Enter the details for each Author below.
- » Multiple Affiliations can be added to an Author.
- » Only numbers and commas allowed in the affiliation text block, no letters or spaces.
- Example: Correct 1;2;3 Incorrect Private Offices
- » View the submission screenshots on the Guidelines page if you are unsure.

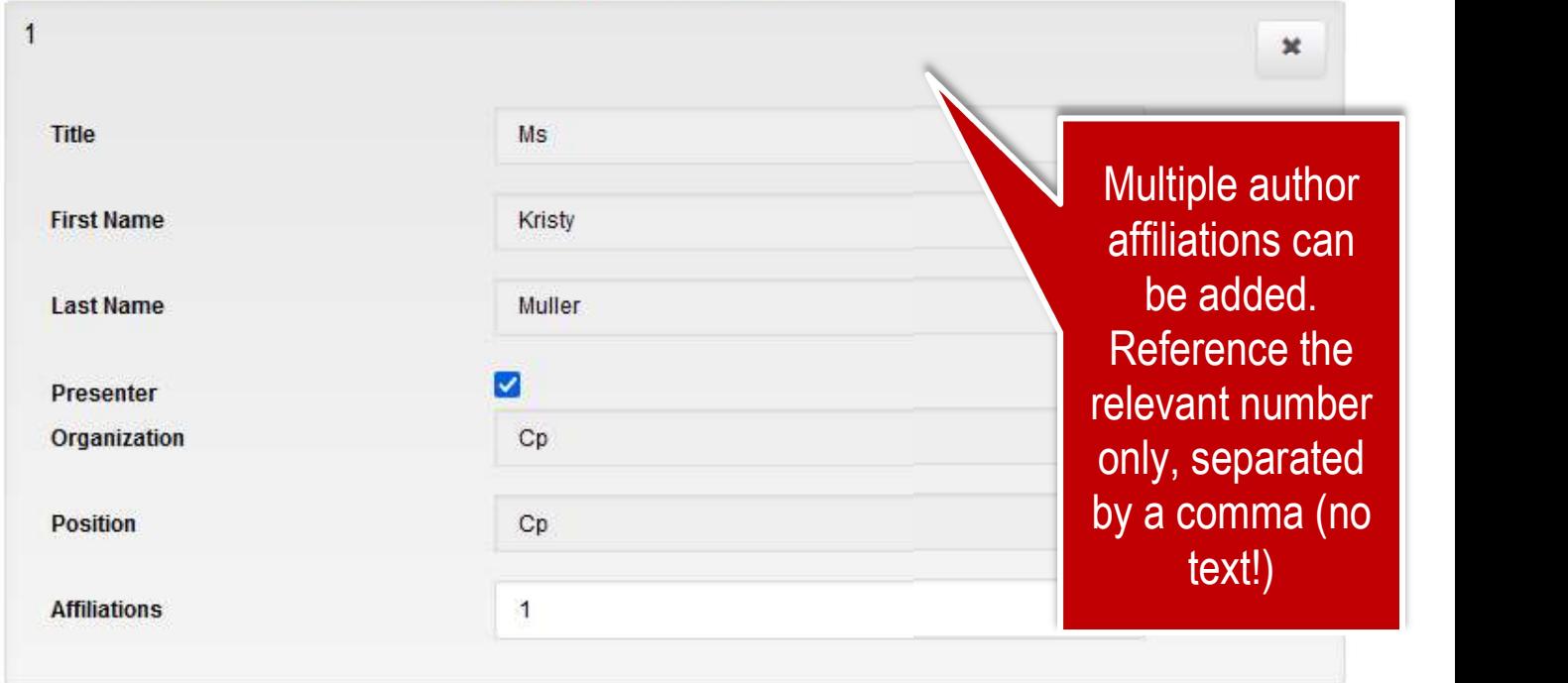

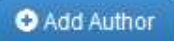

**O** Add Affiliation

Presenting Author Biography:

- » Enter the bio for the presenting author.
- » Additional presenting author bio's can be uploaded on the ABSTRACT UPLOAD tab as a PDF document.
- » Limited to the number of words specified. Limit: 100 words.

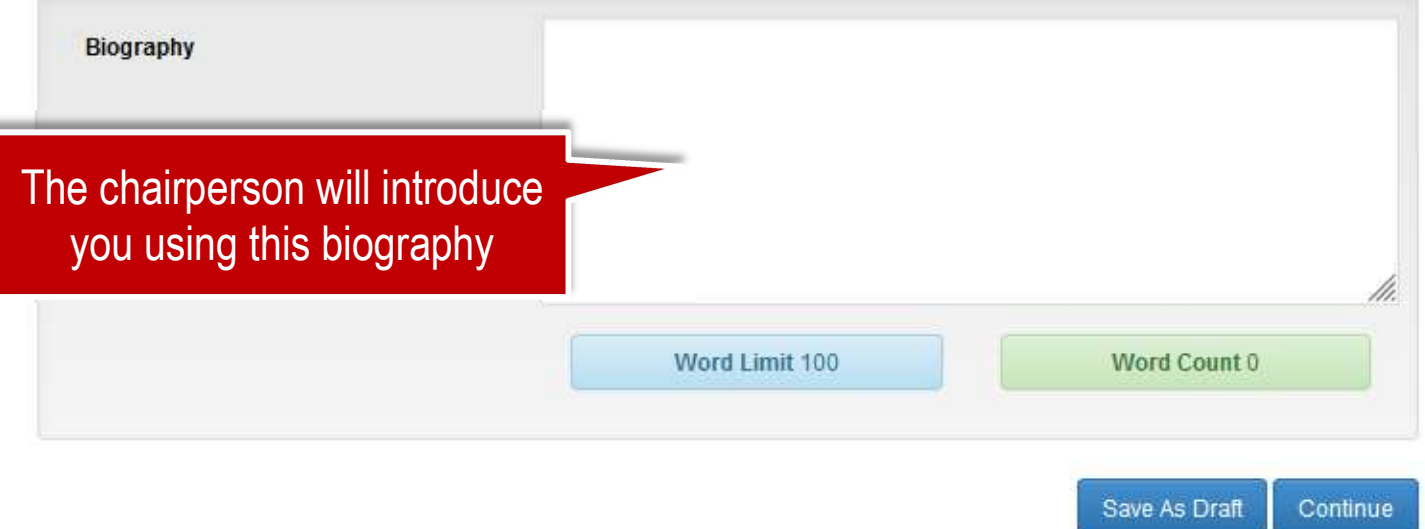

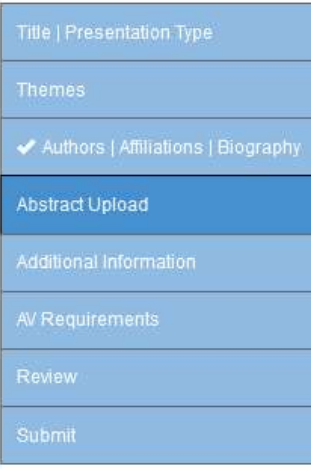

#### **Abstract Upload**

- » Please input your Abstract into the text block below.
- » Do not include the Abstract title or Author information in this block.
- » Please check that no text has been cut off.

! You will not be able to add additional words once the 300 word limit has been reached, please check your abstract once submitted.

- / Ensure that special characters have copied correctly.
- . Ensure that the full abstract has been successfully uploaded by logging out and logging in to your profile again.

Your abstract should state clearly what your presentation will cover, how it will contribute to the particular session and be of benefit to the audience.

Check that your abstract has copied and pasted correctly and that the text has not been cut off!

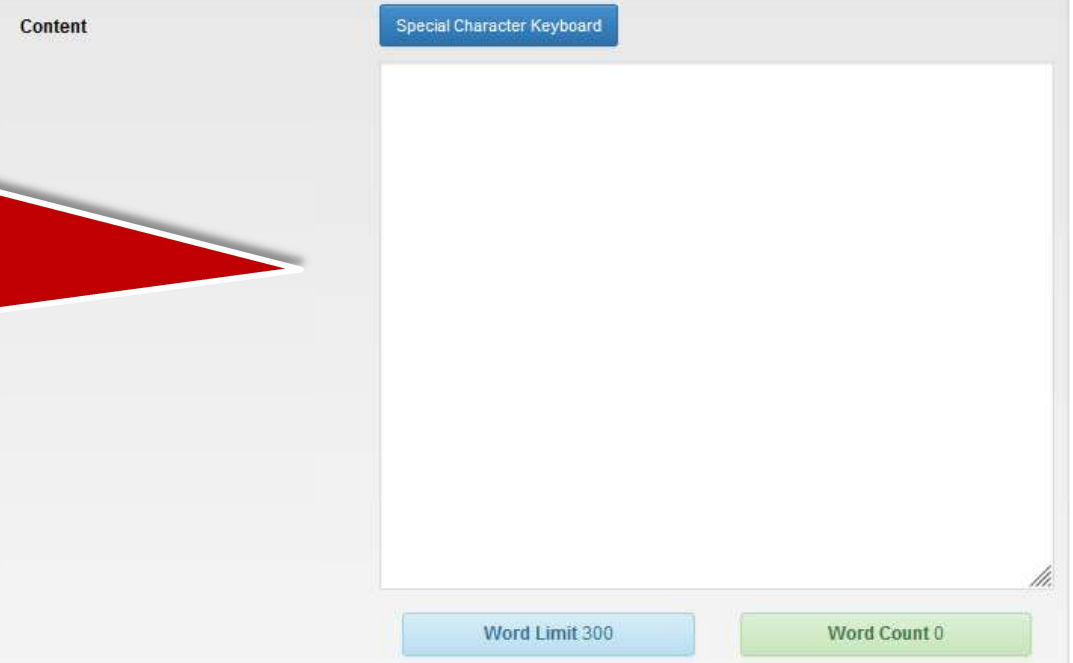

Draft

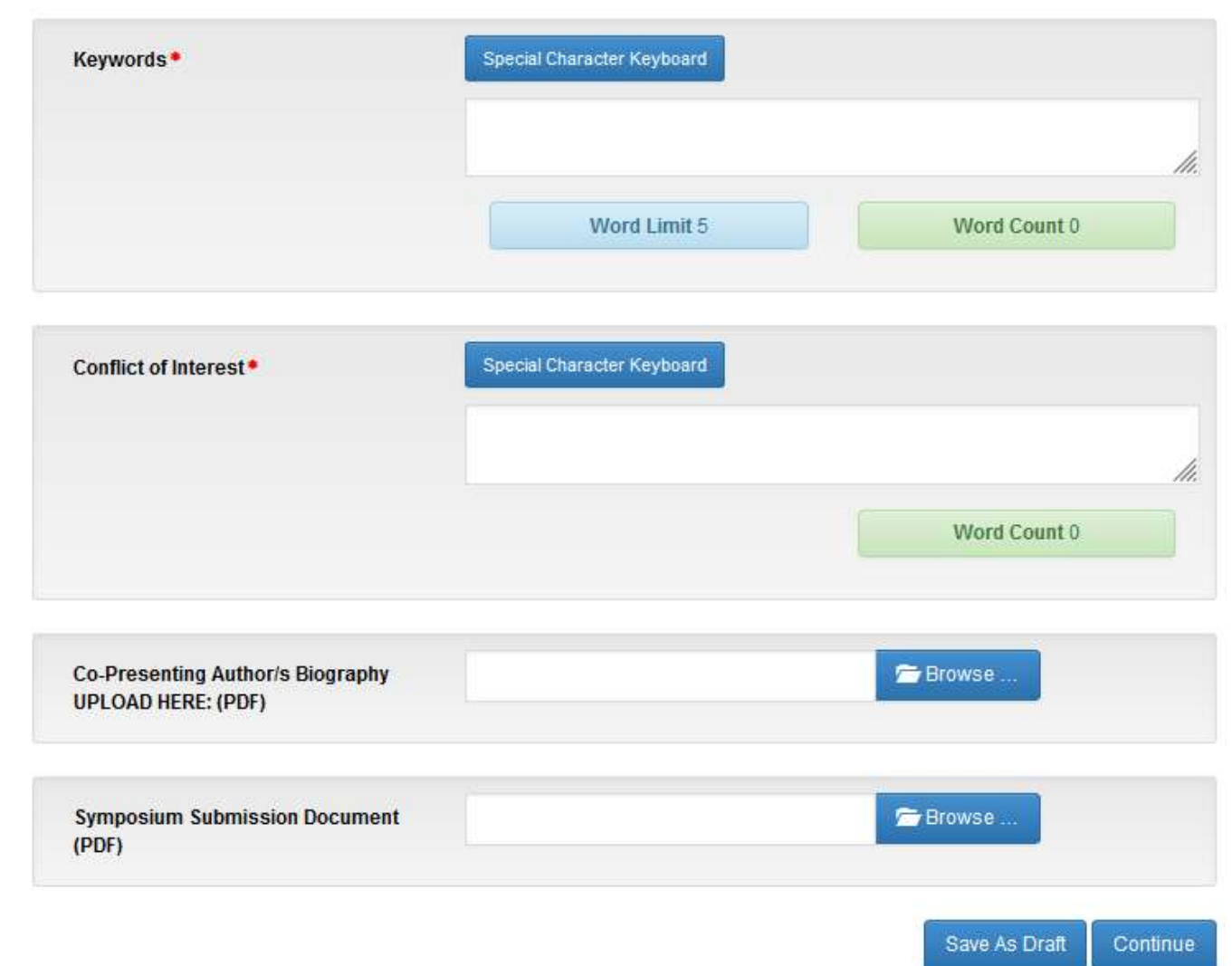

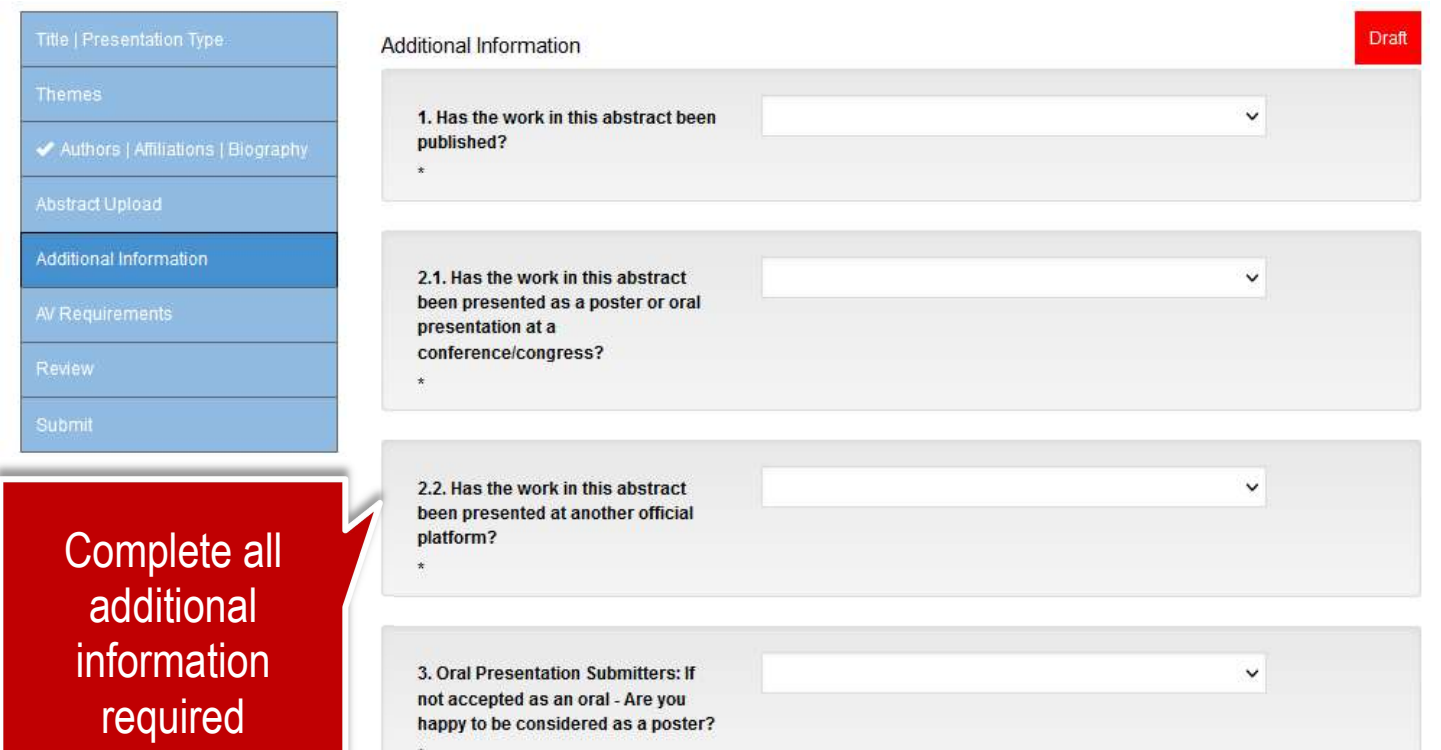

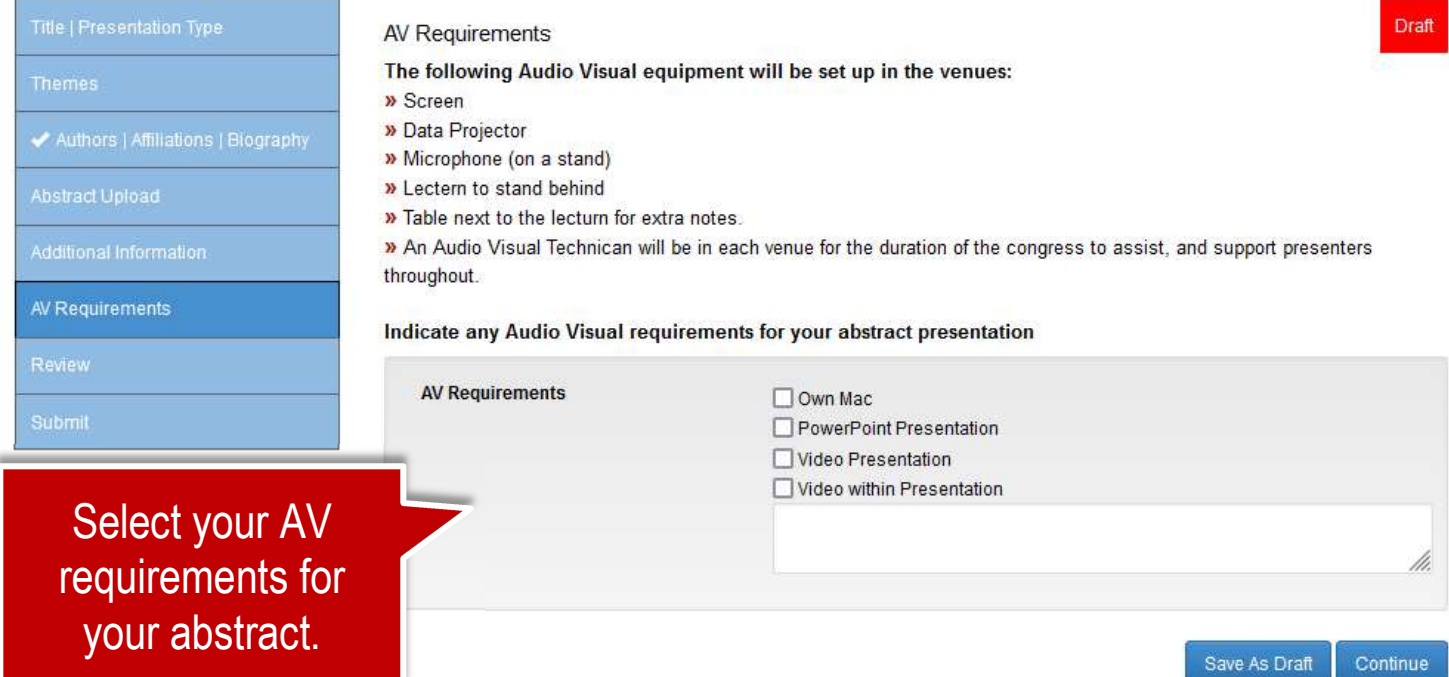

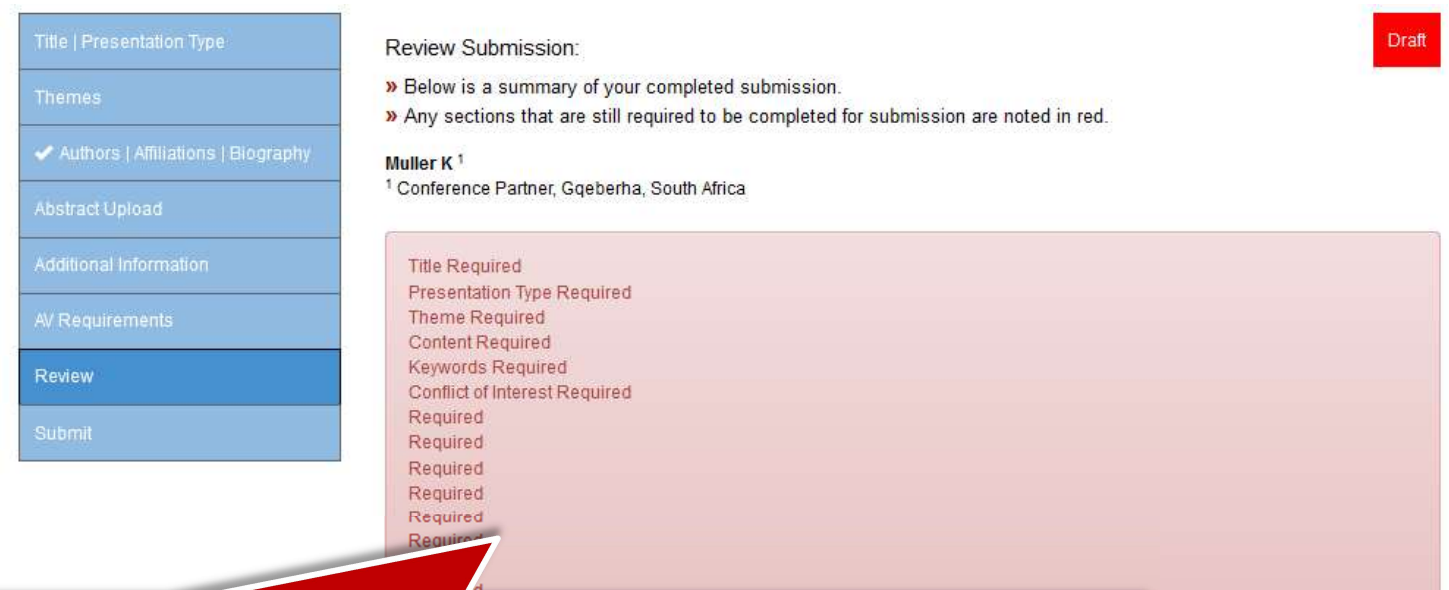

Review your abstract details. Save as Draft if you need to edit again. Red highlights required fields details missing / incorrect

Save As Draft Continue

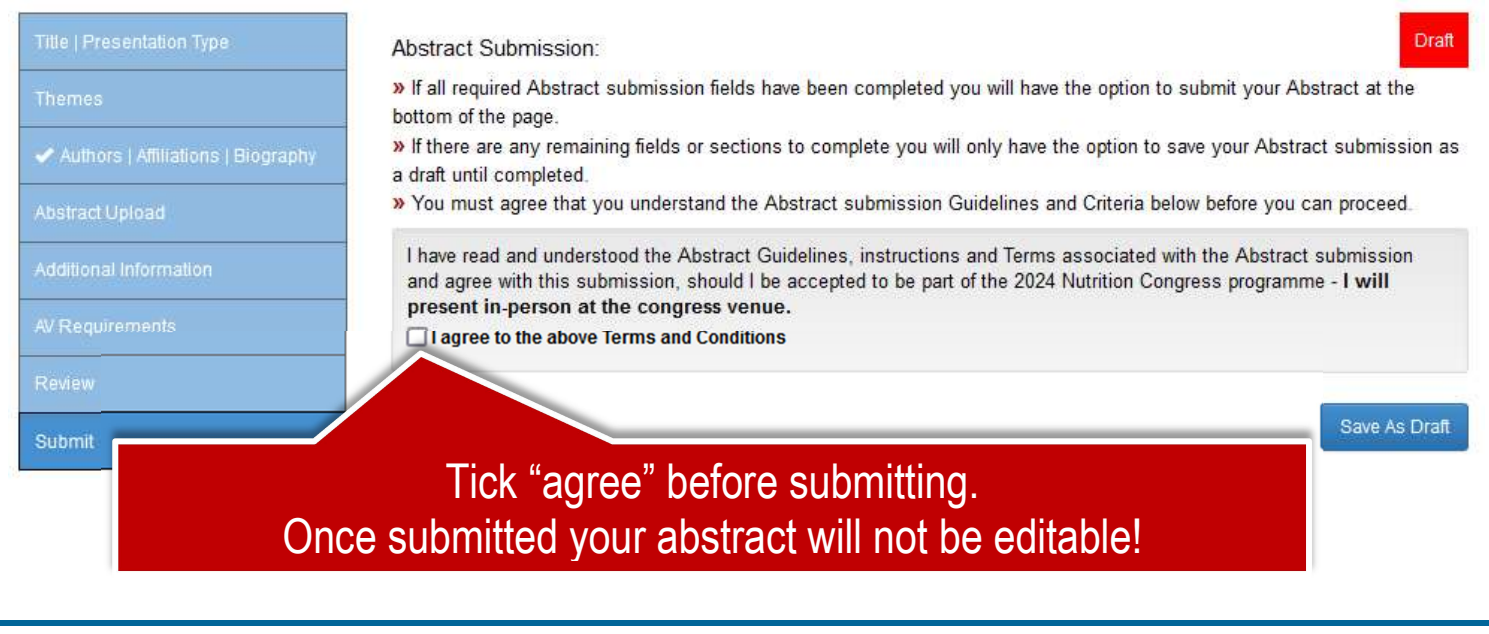

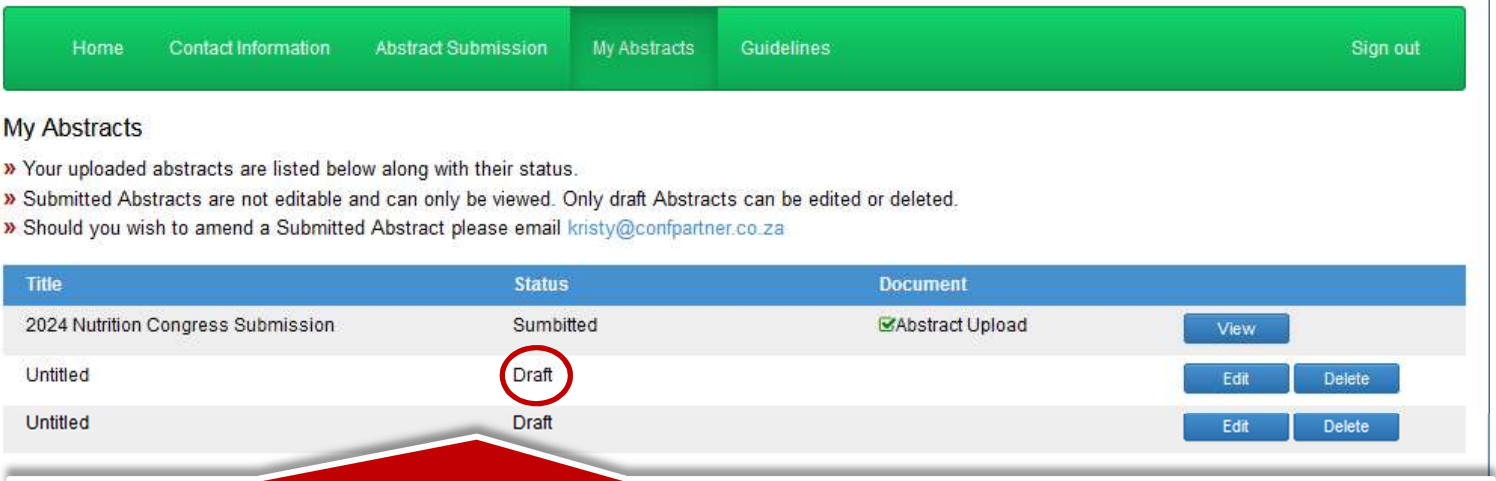

Submitted abstracts can be viewed in "My Abstracts" but not edited. Saved draft abstracts can be edited or deleted